# Configuration du NAM du client sécurisé pour Dot1x à l'aide de Windows et ISE 3.2

# Table des matières

Introduction

Conditions préalables

**Exigences** 

Composants utilisés

Informations générales

#### **Configurer**

Diagramme du réseau

**Configurations** 

1. Téléchargez et installez Secure Client NAM (Network Access Manager)

2. Téléchargez et installez Secure Client NAM Profile Editor.

3. Configurations générales par défaut

4. Scénario 1 : configuration du demandeur NAM du client sécurisé pour l'authentification des utilisateurs PEAP (MS-CHAPv2)

5. Scénario 2 : configuration du demandeur NAM du client sécurisé pour l'authentification simultanée des utilisateurs et des machines EAP-FAST

6. Scénario 3 : configuration du demandeur NAM du client sécurisé pour l'authentification du certificat utilisateur EAP TLS

7. Configurez ISR 1100 et ISE pour autoriser les authentifications en fonction du scénario 1 PEAP MSCHAP<sub>v2</sub>

#### **Vérifier**

#### **Dépannage**

Problème : le profil NAM n'est pas utilisé par le client sécurisé.

Problème 2 : les journaux doivent être collectés pour une analyse plus approfondie.

1. Activer la journalisation étendue NAM

2. Reproduisez la question.

3. Collectez l'offre groupée Secure Client DART.

Informations connexes

# Introduction

Ce document décrit comment configurer le module NAM (Secure Client Network Analysis Module) sous Windows.

## Conditions préalables

#### **Exigences**

Cisco vous recommande de prendre connaissance des rubriques suivantes :

- Compréhension de base de ce qu'est un demandeur RADIUS
- Point1x
- PEAP
- PKI

### Composants utilisés

Les informations contenues dans ce document sont basées sur les versions de matériel et de logiciel suivantes :

- Windows 10 Professionnel Version 22H2 Construit 19045.3930
- ISE 3.2
- Logiciel Cisco IOS® XE C117, version 17.12.02
- Active Directory 2016

The information in this document was created from the devices in a specific lab environment. All of the devices used in this document started with a cleared (default) configuration. Si votre réseau est en ligne, assurez-vous de bien comprendre l'incidence possible des commandes.

# Informations générales

Ce document décrit comment configurer le NAM du client sécurisé sous Windows. L'option de prédéploiement et l'Éditeur de profil pour effectuer l'authentification dot1x sont utilisés. Des exemples de la façon d'y parvenir sont également fournis.

Dans le domaine des réseaux, un demandeur est une entité située à une extrémité d'un segment de réseau local point à point qui cherche à être authentifiée par un authentificateur relié à l'autre extrémité de cette liaison. La norme IEEE 802.1X utilise le terme demandeur pour désigner le matériel ou le logiciel. En pratique, un demandeur est une application logicielle installée sur un ordinateur d'utilisateur final. L'utilisateur appelle le demandeur et envoie ses informations d'identification pour connecter l'ordinateur à un réseau sécurisé. Si l'authentification réussit, l'authentificateur permet généralement à l'ordinateur de se connecter au réseau.

#### À propos de Network Access Manager

Network Access Manager est un logiciel client qui fournit un réseau de couche 2 sécurisé conformément à ses politiques. Il détecte et sélectionne le réseau d'accès de couche 2 optimal et procède à l'authentification des périphériques pour l'accès aux réseaux filaires et sans fil. Network Access Manager gère l'identité des utilisateurs et des périphériques, ainsi que les protocoles d'accès réseau requis pour un accès sécurisé. Il fonctionne de manière intelligente pour empêcher les utilisateurs finaux d'établir des connexions en violation des stratégies définies par l'administrateur.

Le gestionnaire d'accès réseau est conçu pour être à résidence unique, ce qui permet d'établir une seule connexion réseau à la fois. En outre, les connexions filaires ont une priorité plus élevée que les connexions sans fil. Par conséquent, si vous êtes connecté au réseau avec une connexion filaire, la carte sans fil est désactivée sans adresse IP.

# **Configurer**

### Diagramme du réseau

Il est essentiel de comprendre que pour les authentifications dot1x, 3 parties sont nécessaires ; le demandeur qui peut effectuer dot1x, l'authentificateur également connu sous le nom de NAS/NAD qui sert de proxy encapsulant le trafic dot1x à l'intérieur de RADIUS, et le serveur d'authentification.

Dans cet exemple, le demandeur est installé et configuré de différentes manières. Plus loin, un scénario avec la configuration du périphérique réseau et le serveur d'authentification est présenté.

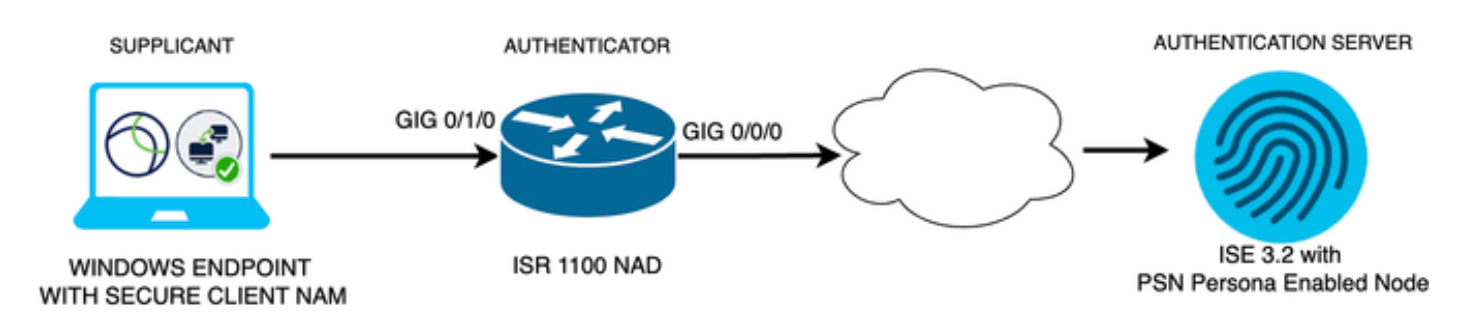

*Diagramme du réseau*

### **Configurations**

- 1. Téléchargez et installez Secure Client NAM (Network Access Manager).
- 2. Téléchargez et installez l'éditeur de profil NAM Secure Client.
- 3. Configurations générales par défaut
- 4. Scénario 1 : configuration du demandeur NAM du client sécurisé pour l'authentification utilisateur PEAP (MS-CHAPv2)
- Scénario 2 : configurez le demandeur NAM du client sécurisé pour EAP-FAST 5. simultanément à la configuration de l'authentification de l'utilisateur et de la machine.
- 6. Scénario 3, partie 1 : configuration du demandeur NAM du client sécurisé pour EAP-TLS
- 7. Scénario 3, partie 2 : configuration de la démonstration NAD et ISE

#### 1. Téléchargez et installez Secure Client NAM (Network Access Manager)

#### [Téléchargement de logiciels Cisco](http://%20https://software.cisco.com/download/home)

Dans la barre de recherche du nom du produit, tapez Secure Client 5.

Téléchargements Accueil > Sécurité > Clients VPN et de sécurité des terminaux > Client sécurisé (y compris AnyConnect) > Client sécurisé 5 > Logiciel client VPN AnyConnect.

Dans cet exemple de configuration, la version 5.1.2.42 est celle utilisée.

Il existe plusieurs façons de déployer le client sécurisé sur les périphériques Windows : depuis

SCCM, depuis le moteur de service d'identité et depuis la tête de réseau VPN. Cependant, dans cet article, la méthode d'installation utilisée est la méthode de pré-déploiement.

Sur la page, recherchez le fichier Package de déploiement de tête de réseau Cisco Secure Client (Windows).

・パ Cisco Secure Client Pre-Deployment 06-Feb-2024 108.30 MB Package (Windows) - includes individual MSI  $files$ cisco-secure-client-win-5.1.2.42-predeploy-k9.zip Advisories [4]

*Fichier zip Msi*

Une fois téléchargé et extrait, cliquez sur Setup.

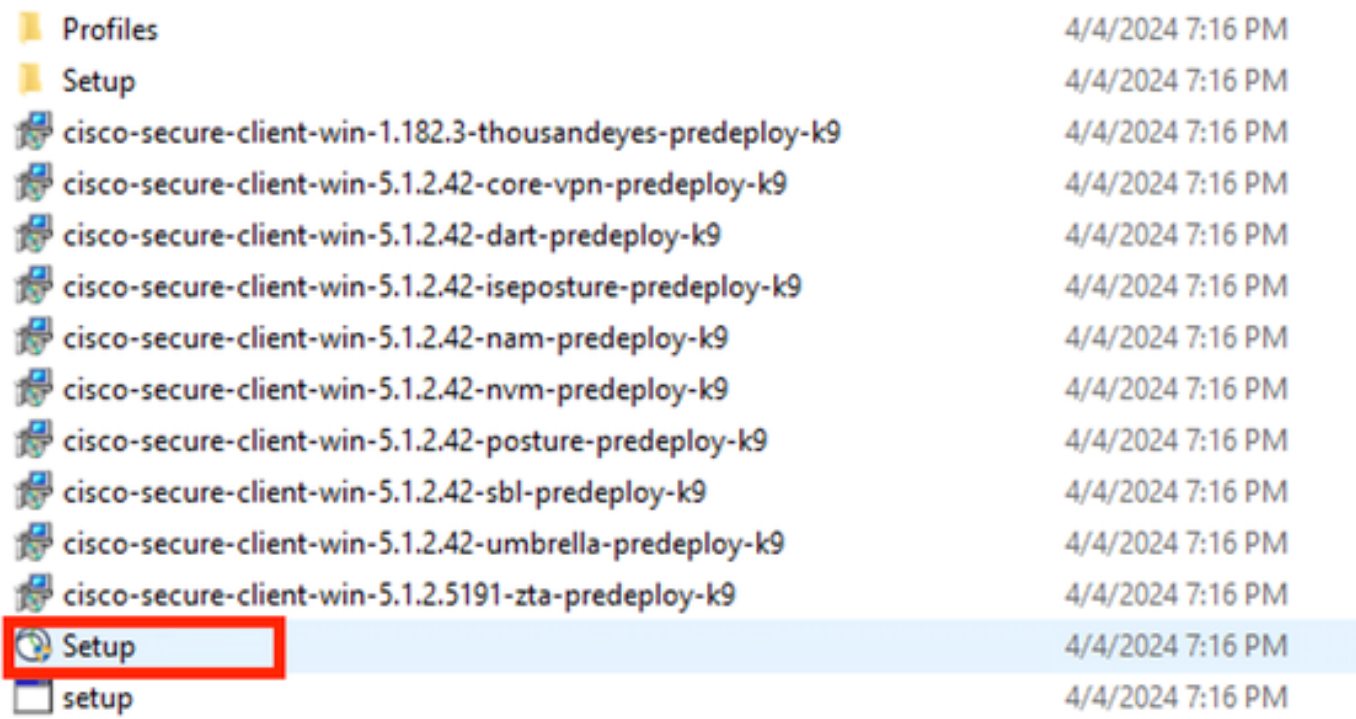

*Fichiers client sécurisés*

Installez les modules Network Access Manager et Outil de diagnostic et de création de rapports.

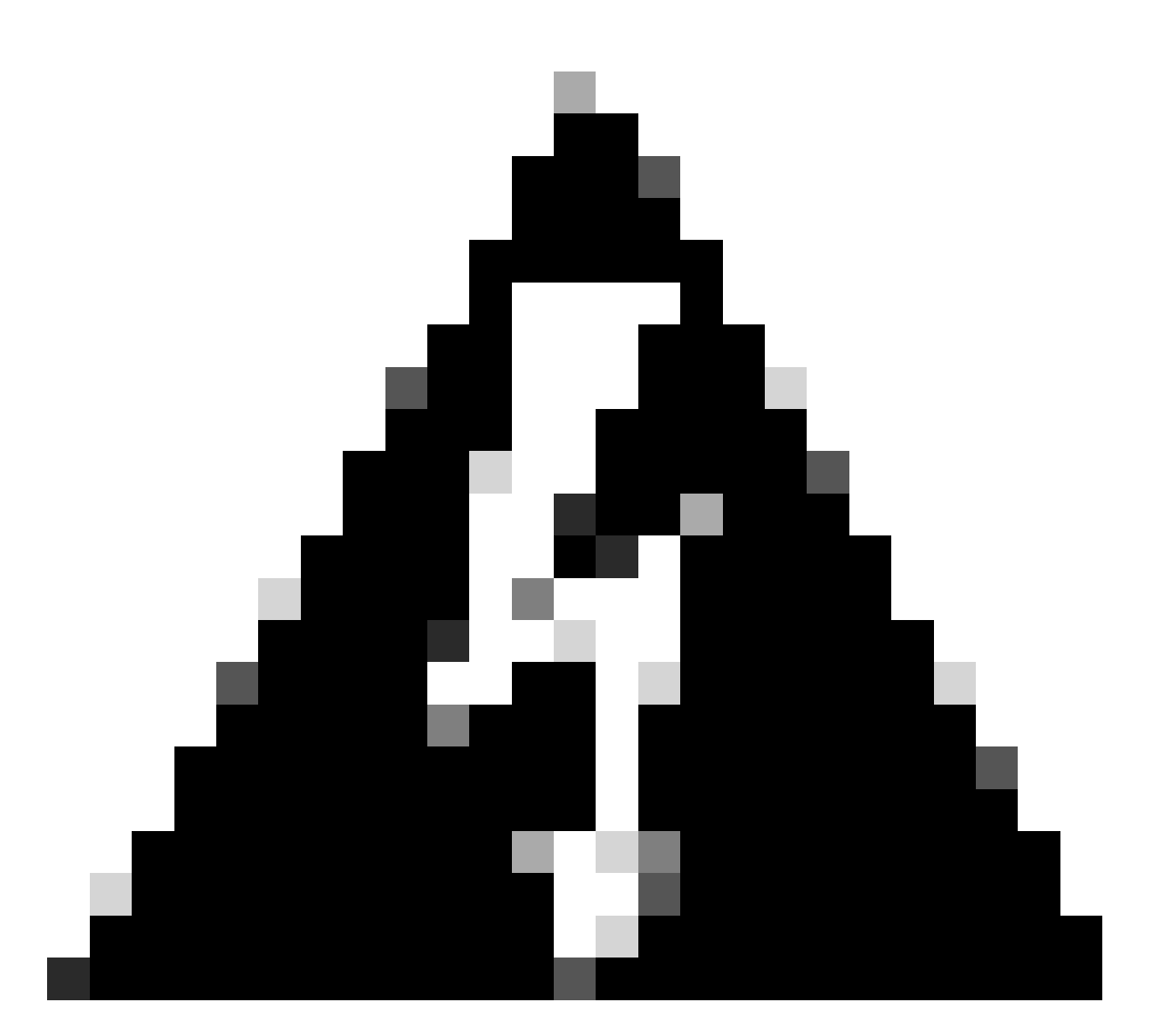

Avertissement : si vous utilisez l'Assistant Cisco Secure Client, le module VPN est installé automatiquement et masqué dans l'interface utilisateur graphique. NAM ne fonctionne pas si le module VPN n'est pas installé. Si vous utilisez des fichiers MSI individuels ou une autre méthode d'installation, veillez à installer le module VPN.

Select the Cisco Secure Client 5.1.2.42 modules you wish to install:

- Core & AnyConnect VPN
- Start Before Login
- **a** Network Access Manager
- Secure Firewall Posture
- **Network Visibility Module**
- $\blacksquare$  Umbrella
- **ISE Posture** П
- ThousandEyes О
- Zero Trust Access
- Select All

Diagnostic And Reporting Tool

**ELock Down Component Services** 

## **Install Selected**

Sélecteur d'installation

Cliquez sur Instal Selected.

Acceptez le CLUF.

о ×

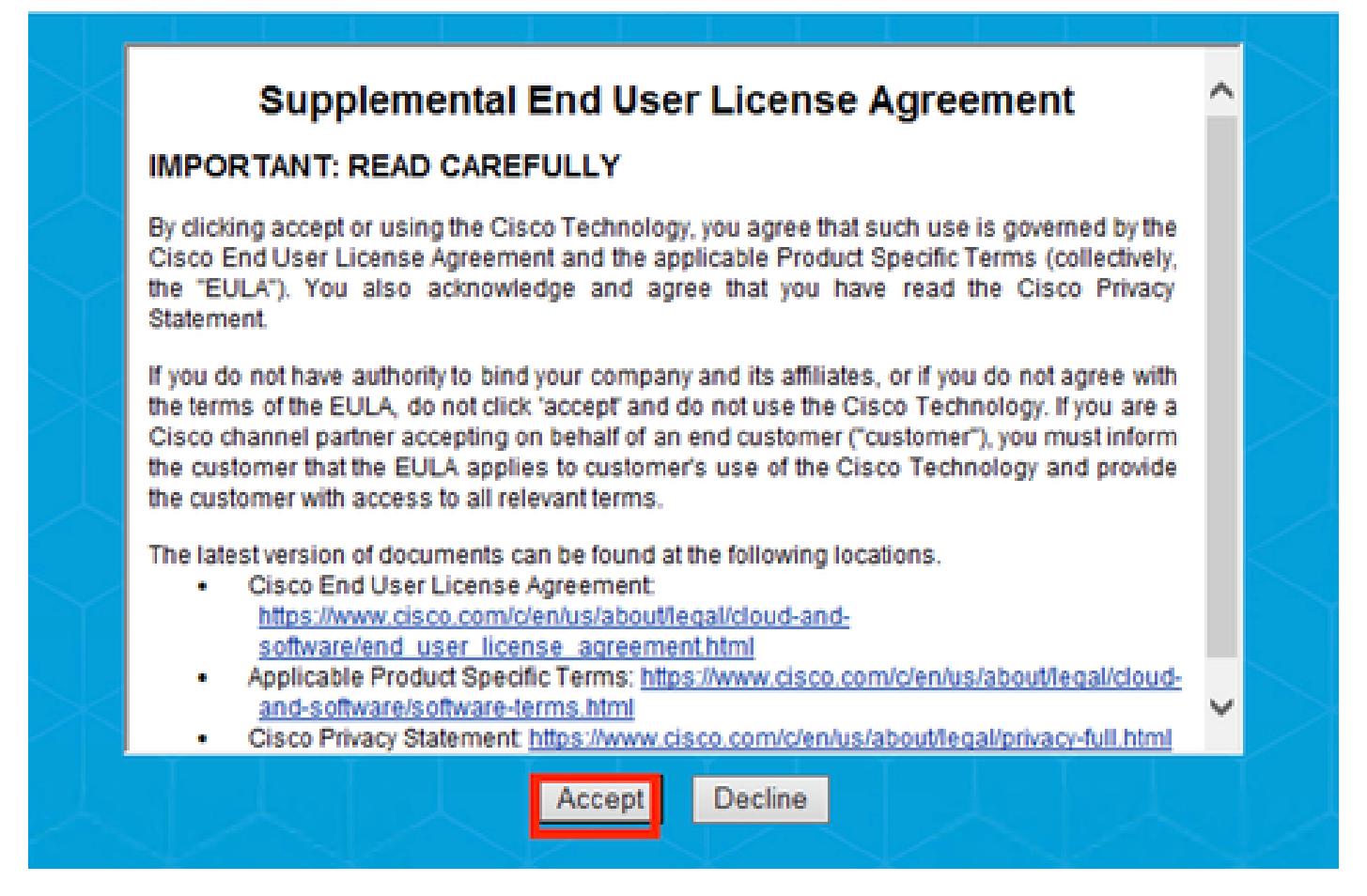

*Fenêtre CLUF*

Un redémarrage est nécessaire après l'installation de NAM.

## Cisco Secure Client Install Selector

## You must reboot your system for the installed changes to take effect.

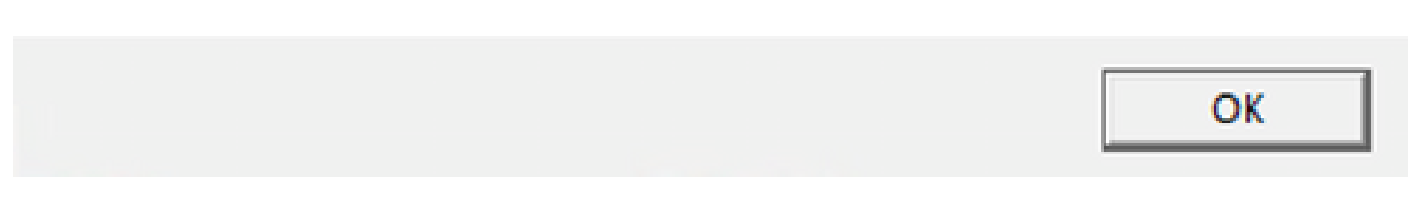

*Fenêtre Conditions de redémarrage*

Une fois installé, il peut être trouvé et ouvert à partir de la barre de recherche Windows.

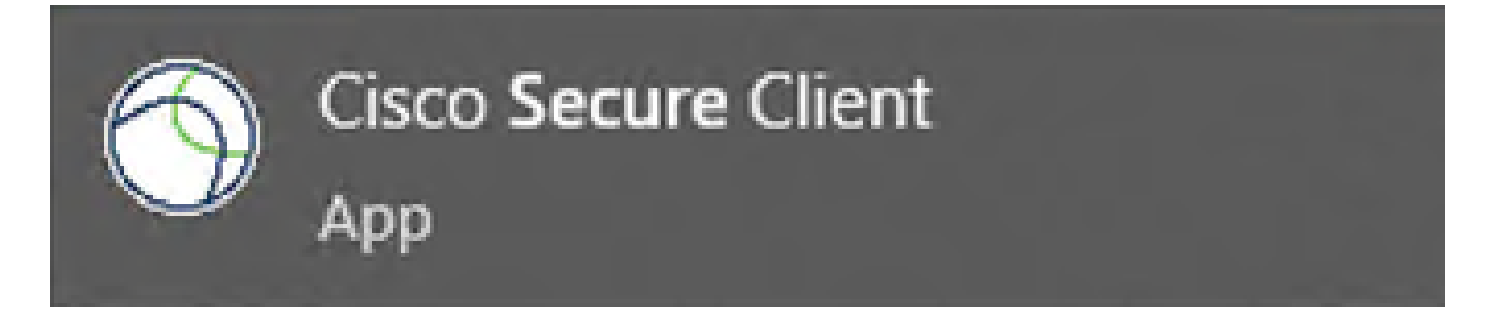

 $\times$ 

2. Téléchargez et installez Secure Client NAM Profile Editor.

Cisco Network Access Manager Profile Editor est requis pour configurer les préférences Dot1x.

L'option Éditeur de profil est disponible à partir de la même page où Secure Client est téléchargé.

Cet exemple utilise l'option avec la version 5.1.2.42.

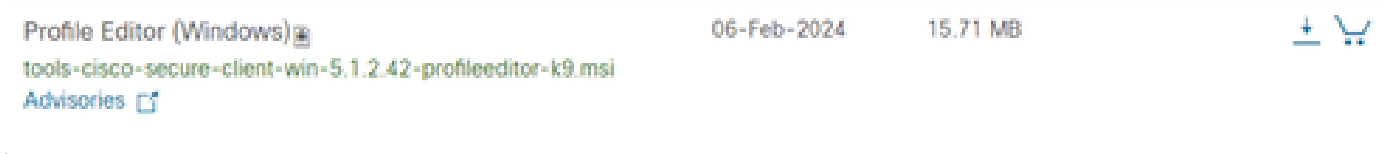

*Éditeur de profil*

Une fois le téléchargement terminé, poursuivez l'installation.

Exécutez le fichier msi.

### Cisco Secure Client Profile Editor Setup

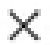

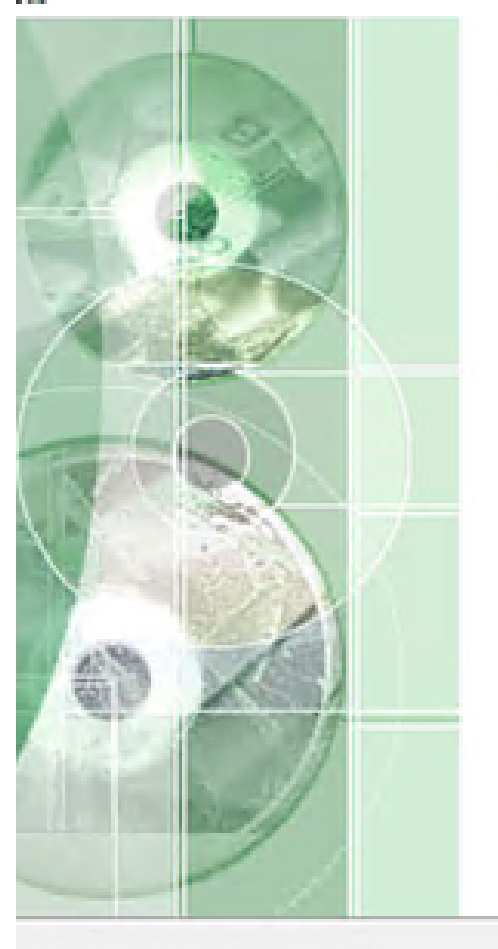

# **Welcome to the Cisco Secure Client Profile Editor Setup** Wizard

The Setup Wizard will install Cisco Secure Client Profile Editor on your computer. Click "Next" to continue or "Cancel" to exit the Setup Wizard.

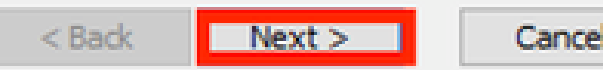

Utilisez l'option Typical setup.

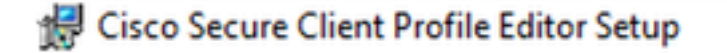

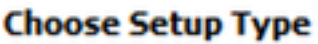

Choose the setup type that best suits your needs

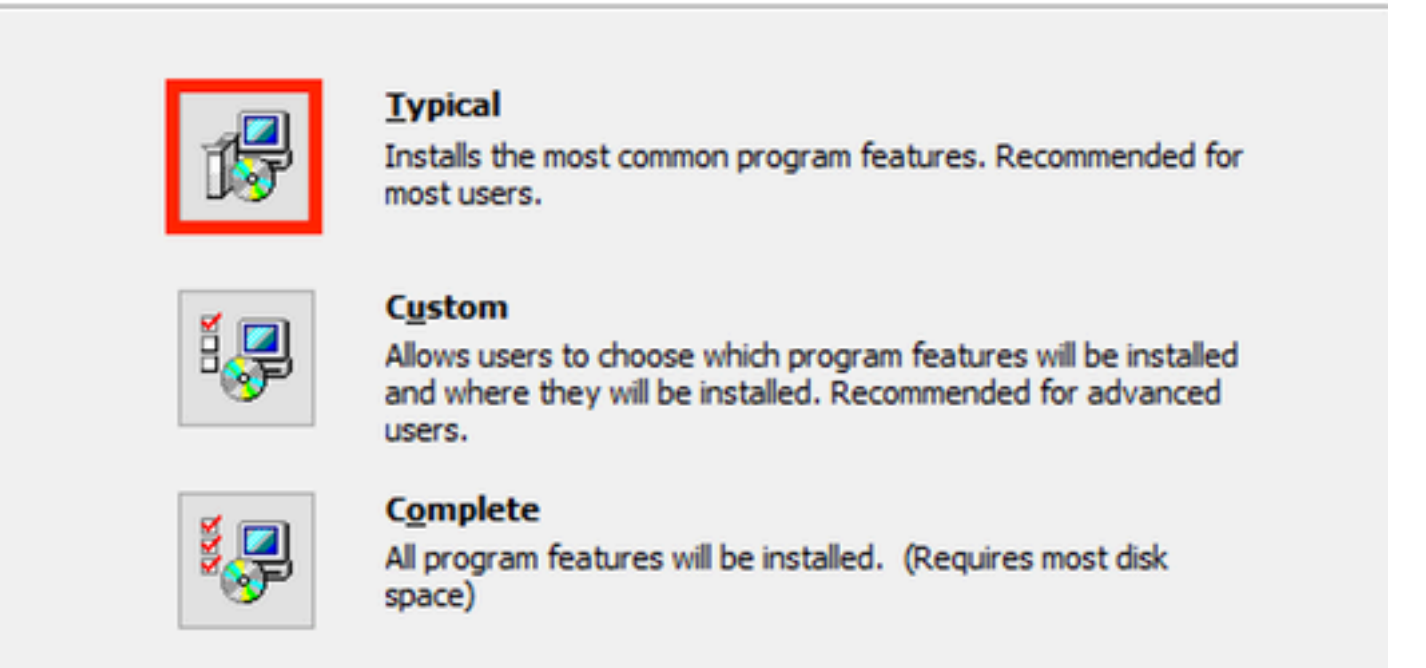

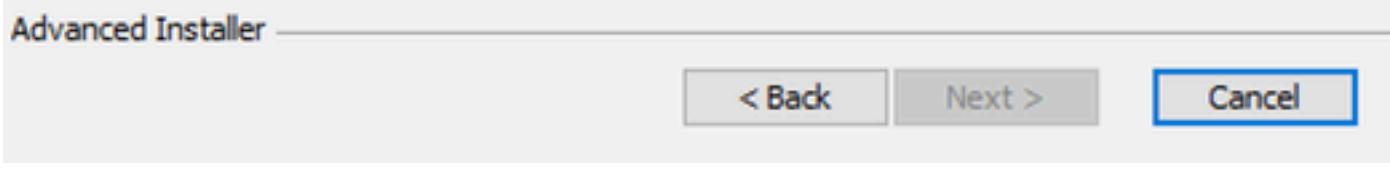

*Configuration de Profile Editor*

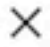

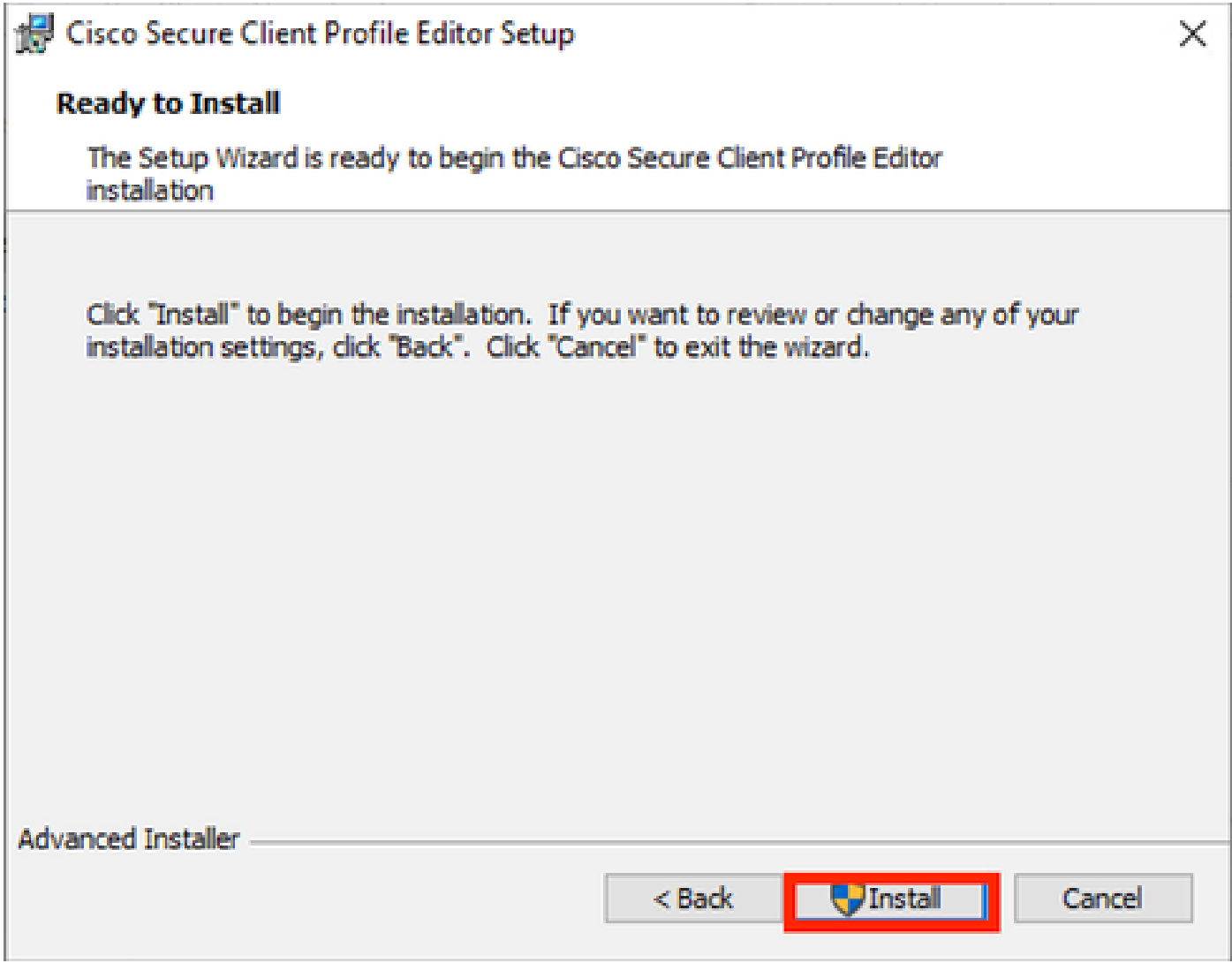

Fenêtre d'installation

Cliquez sur Finish (Terminer).

![](_page_10_Picture_0.jpeg)

*Fin de la configuration de Profile Editor*

Une fois installé, ouvrez l'Éditeur de profil Network Access Manager à partir de la barre de recherche.

![](_page_11_Picture_0.jpeg)

![](_page_11_Figure_1.jpeg)

L'installation de Network Access Manager et de Profile Editor est terminée.

#### 3. Configurations générales par défaut

Tous les scénarios présentés dans cet article contiennent des configurations pour :

- Stratégie client
- Stratégie d'authentification
- Groupes réseau

![](_page_12_Picture_6.jpeg)

*Stratégie du client Éditeur de profil NAM*

![](_page_13_Picture_4.jpeg)

*Stratégie d'authentification NAM Profile Editor*

![](_page_14_Picture_23.jpeg)

Onglet Groupes de réseaux

4. Scénario 1 : configuration du demandeur NAM du client sécurisé pour l'authentification des utilisateurs PEAP (MS-CHAPv2)

Accédez à la section Réseaux.

Le profil réseau par défaut peut être supprimé.

Cliquez sur Add.

## **Networks** Profile: Untitled

### **Network**

![](_page_15_Picture_20.jpeg)

*Création de profils réseau*

Nommez le profil réseau.

Sélectionnez Global pour Appartenance au groupe. Sélectionnez Wired Network media.

#### **Networks** Profile: Untitled

![](_page_16_Picture_20.jpeg)

*Section Network Profile Media Type*

Cliquez sur Next (Suivant).

Sélectionnez Authenticating Network et utilisez la valeur par défaut pour les autres options de la section Security Level.

![](_page_17_Picture_18.jpeg)

 $-$ 

*Niveau de sécurité du profil réseau*

Cliquez sur Next pour passer à la section Connection Type.

#### File Help

![](_page_18_Picture_22.jpeg)

*Type de connexion de profil réseau*

Sélectionnez le type de connexion Connexion utilisateur.

Cliquez sur Next pour continuer avec la section User Auth qui est maintenant disponible.

Sélectionnez PEAP comme méthode EAP générale.

![](_page_19_Picture_25.jpeg)

*Authentification utilisateur profil réseau*

Ne modifiez pas les valeurs par défaut dans les paramètres EAP-PEAP.

Passez à la section Méthodes internes basées sur la source des informations d'identification.

Parmi les multiples méthodes internes qui existent pour EAP PEAP, sélectionnez Authenticate using a Password et sélectionnez EAP-MSCHAPv2.

Cliquez sur Next pour passer à la section Certificate.

![](_page_20_Picture_0.jpeg)

PEAP Settings est sélectionnée. Pour EAP PEAP, il effectue l'encapsulation à l'aide du certificat du serveur.

Dans la section Certificates, dans Certificate Trusted Server Rules, la règle Common Name se termine par c.com est utilisée. Cette section de la configuration fait référence au certificat que le serveur utilise pendant le flux PEAP EAP. Si Identity Service Engine (ISE) est utilisé dans votre environnement, vous pouvez utiliser le nom commun du certificat EAP du noeud de serveur de stratégie.

![](_page_21_Picture_28.jpeg)

*Section Certificat de profil réseau*

Deux options peuvent être sélectionnées dans l'autorité de confiance du certificat. Pour ce scénario, au lieu d'ajouter un certificat CA spécifique qui a signé le certificat RADIUS EAP, l'option Trust any Root Certificate Authority (CA) Installed on the OS est utilisée.

Avec cette option, le périphérique Windows approuve tout certificat EAP signé par un certificat inclus dans le programme Gérer les certificats utilisateur Certificats — Utilisateur actuel > Autorités de certification racine de confiance > Certificats.

Cliquez sur Next (Suivant).

![](_page_22_Picture_40.jpeg)

*Section Network Profile Credentials*

Dans la section Informations d'identification, seule la section Informations d'identification utilisateur est modifiée.

L'option Prompt for Credentials > Never Remember est sélectionnée, de sorte que dans chaque authentification, l'utilisateur qui effectue l'authentification doit entrer ses identifiants.

Cliquez sur Done.

Enregistrez le profil Secure Client Network Access Manager sous le nom configuration.xml avec l'option Fichier > Enregistrer sous.

Pour que la fonction Secure Client Network Access Manager utilise le profil qui vient d'être créé, remplacez le fichier configuration.xml du répertoire suivant par le nouveau :

C:\ProgramData\Cisco\Cisco Secure Client\Network Access Manager\system

![](_page_23_Picture_0.jpeg)

Remarque : le fichier doit être nommé configuration.xml, sinon il ne fonctionne pas.

![](_page_24_Picture_0.jpeg)

5. Scénario 2 : configuration du demandeur NAM du client sécurisé pour l'authentification simultanée des utilisateurs et des machines EAP-FAST

Ouvrez l'Éditeur de profil NAM et accédez à la section Réseaux.

Cliquez sur Add.

## **Networks Profile: Untitled**

### **Network**

![](_page_25_Picture_20.jpeg)

Onglet Réseau de NAM Profile Editor

Entrez un nom dans le profil réseau.

Sélectionnez Global pour Appartenance au groupe. Sélectionnez Média réseau filaire.

![](_page_26_Picture_25.jpeg)

*Section Type de support*

Cliquez sur Next (Suivant).

Sélectionnez Authenticating Network et ne modifiez pas les valeurs par défaut pour les autres options de cette section.

File Help

Network Access Manager Colent Policy

Authentication Policy

on Networks

**SE Network Groups** 

![](_page_27_Figure_1.jpeg)

![](_page_27_Picture_47.jpeg)

*Section Éditeur de profil de niveau de sécurité*

Cliquez sur Next pour passer à la section Connection Type.

 $\Box$ 

![](_page_28_Figure_1.jpeg)

![](_page_28_Picture_2.jpeg)

*Section Type de connexion*

Configurez simultanément l'authentification des utilisateurs et des ordinateurs en sélectionnant la troisième option.

Cliquez sur Next (Suivant).

![](_page_29_Figure_0.jpeg)

*Section Authentification machine*

Dans la section Auth machine, sélectionnez EAP-FAST comme méthode EAP. Ne modifiez pas les valeurs par défaut des paramètres EAP FAST. Pour la section Méthodes internes basées sur la source des informations d'identification, sélectionnez Authentifier à l'aide d'un mot de passe et EAP-MSCHAPv2 comme méthode. Sélectionnez ensuite l'option Utiliser PAC.

Cliquez sur Next (Suivant).

Dans la section Certificates, dans Certificate Trusted Server Rules, le nom commun de la règle se termine par c.com. Cette section fait référence au certificat que le serveur utilise pendant le flux PEAP EAP. Si Identity Service Engine (ISE) est utilisé dans votre environnement, le nom commun du certificat EAP du noeud du serveur de stratégie peut être utilisé.

### **Networks Profile: Untitled**

![](_page_30_Picture_34.jpeg)

*Section Autorisation du certificat du serveur d'authentification machine*

Deux options peuvent être sélectionnées dans l'autorité de confiance du certificat. Pour ce scénario, au lieu d'ajouter un certificat CA spécifique qui a signé le certificat RADIUS EAP, utilisez l'option Trust any Root Certificate Authority (CA) Installed on the OS.

Avec cette option, Windows approuve tout certificat EAP signé par un certificat inclus dans le programme Gérer les certificats utilisateur (Utilisateur actuel > Autorités de certification racines de confiance > Certificats).

Cliquez sur Next (Suivant).

![](_page_31_Picture_15.jpeg)

*Section Authentifications d'authentification machine*

Sélectionnez Utiliser les informations d'identification de la machine dans la section Informations d'identification de la machine.

Cliquez sur Next (Suivant).

#### File Help

![](_page_32_Picture_51.jpeg)

*Section Authentification utilisateur*

Pour User Auth, sélectionnez EAP-FAST comme méthode EAP.

Ne modifiez pas les valeurs par défaut dans la section des paramètres EAP-FAST.

Pour la section Inner Method based on credentials source, sélectionnez Authenticate using a Password et EAP-MSCHAPv2 comme méthode.

Sélectionnez Utiliser PAC.

Cliquez sur Next (Suivant).

Dans la section Certificates, dans Certificate Trusted Server Rules, la règle est Common Name se termine par c.com. Ces configurations sont destinées au certificat que le serveur utilise pendant le flux PEAP EAP. Si ISE est utilisé dans votre environnement, le nom commun du certificat EAP du noeud du serveur de stratégie peut être utilisé.

#### **Networks** Profile: C:\Users\LAB 5\Desktop\EAP FAST\configuration.xml

![](_page_33_Picture_23.jpeg)

*Section Autorisation du certificat du serveur d'authentification utilisateur*

Deux options peuvent être sélectionnées dans l'autorité de confiance du certificat. Pour ce scénario, au lieu d'ajouter un certificat CA spécifique qui a signé le certificat RADIUS EAP, l'option Trust any Root Certificate Authority (CA) Installed on the OS est utilisée.

Cliquez sur Next (Suivant).

#### **Networks** Deadler, Hasteled

![](_page_34_Picture_44.jpeg)

*Identifiants d'authentification utilisateur*

Dans la section Informations d'identification, seule la section Informations d'identification utilisateur est modifiée.

L'option Demander les informations d'identification > Ne jamais se souvenir est sélectionnée. Ainsi, dans chaque authentification, l'utilisateur authentifiant doit entrer ses informations d'identification.

Cliquez sur le bouton Terminé.

Sélectionnez Fichier > Enregistrer sous et enregistrez le profil Secure Client Network Access Manager sous le nom configuration.xml.

Pour que Secure Client Network Access Manager utilise le profil qui vient d'être créé, remplacez le fichier configuration.xml dans le répertoire suivant par le nouveau :

![](_page_35_Picture_1.jpeg)

Remarque : le fichier doit être nommé configuration.xml, sinon il ne fonctionne pas.

6. Scénario 3 : configuration du demandeur NAM du client sécurisé pour l'authentification du certificat utilisateur EAP TLS

Ouvrez NAM Profile Editor et accédez à la section Networks.

Cliquez sur Add.

### **Networks Profile: Untitled**

### **Network**

![](_page_36_Picture_23.jpeg)

Section Création de réseau

Attribuez un nom au profil réseau, dans ce cas, le nom est associé au protocole EAP utilisé pour ce scénario.

Sélectionnez Global pour Appartenance au groupe. Et Les Supports Réseau Câblés.

Cisco Secure Client Profile Editor - Network Access Manager

#### File Help Ĵ **Networks** Network Access Manager Clent Policy **Profile: Untitled Authentication Policy Metworks** Media Type EAP-TLS Name: Network Groups **Security Level** Group Membership Local networks  $\bigcap$  In group: In all groups (Global) Choose Your Network Media Wired (802.3) Network Select a wired network if the endstations will be connecting to the network with a traditional ethernet cable. ○ Wi-Fi (wireless) Network Select a WFi network if the endstations will be connecting to the network via a wireless radio connection to an Access Point. SSID (max 32 chars): Hidden Network Corporate Network Association Timeout  $\overline{5}$ seconds Common Settings Script or application on each user's machine to run when connected. **Browse Local Machine** 40 **Connection Timeout** seconds Next Cancel

*Section Type de support*

Cliquez sur Next (Suivant).

Sélectionnez Authenticating Network et ne modifiez pas les valeurs par défaut pour les autres options de la section Security Level.

 $\Box$ 

![](_page_38_Picture_48.jpeg)

*Niveau de sécurité*

Ce scénario concerne l'authentification des utilisateurs à l'aide d'un certificat. Pour cette raison, l'option User Connection est utilisée.

![](_page_38_Picture_5.jpeg)

Configurez EAP-TLS comme méthode EAP. Ne modifiez pas les valeurs par défaut dans la section Paramètres EAP-TLS.

![](_page_39_Picture_2.jpeg)

![](_page_39_Picture_34.jpeg)

*Section User Auth*

Pour la section Certificats, créez une règle qui correspond au certificat EAP-TLS AAA. Si vous utilisez ISE, recherchez cette règle dans la section Administration > Système > Certificats.

Dans la section Certificate Trusted Authority, sélectionnez Trust any Root Certificate Authority (CA) installée sur le système d'exploitation.

Cisco Secure Client Profile Editor - Network Access Manager

![](_page_40_Picture_20.jpeg)

*Paramètres d'approbation des certificats du serveur d'authentification utilisateur*

Cliquez sur Next (Suivant).

Dans la section Informations d'identification et de connexion de l'utilisateur, ne modifiez pas les valeurs par défaut dans la première partie.

#### **Networks** Drofile: Untitled

![](_page_41_Picture_23.jpeg)

*Section User Auth Credentials*

Il est important de configurer une règle qui correspond au certificat d'identité que l'utilisateur envoie pendant le processus TLS EAP. Pour ce faire, cochez la case en regard de Utiliser la règle d'usinage de certificat (10 max).

Cliquez sur Add.

![](_page_42_Picture_8.jpeg)

Remplacez la valeur My Internal OR 3rd Party CA.com string par le CN du certificat utilisateur.

*Fenêtre Règle de correspondance de certificat*

![](_page_43_Picture_26.jpeg)

*Section User Auth Certificate Credentials*

Cliquez sur Done pour terminer la configuration.

Sélectionnez Fichier > Enregistrer sous pour enregistrer le profil Secure Client Network Access Manager sous le nom configuration.xml.

Pour que Secure Client Network Access Manager utilise le profil qui vient d'être créé, remplacez le fichier configuration.xml dans le répertoire suivant par le nouveau :

C:\ProgramData\Cisco\Cisco Secure Client\Network Access Manager\system

![](_page_44_Picture_0.jpeg)

Remarque : le fichier doit être nommé configuration.xml, sinon il ne fonctionne pas.

7. Configurez ISR 1100 et ISE pour autoriser les authentifications en fonction du scénario 1 PEAP MSCHAPv2

configuration du routeur ISR 1100

Cette section couvre la configuration de base que le NAD doit avoir pour que dot1x fonctionne.

![](_page_45_Picture_0.jpeg)

Remarque : pour un déploiement ISE multinoeud, pointez vers n'importe quel noeud sur lequel le personnage Policy Server Node est activé. Vous pouvez le vérifier en accédant à ISE dans l'onglet Administration > System > Deployment.

```
aaa new-model
aaa session-id common
!
aaa authentication dot1x default group ISE-CLUSTER
aaa authorization network default group ISE-CLUSTER
aaa accounting system default start-stop group ISE-CLUSTER
aaa accounting dot1x default start-stop group ISE-CLUSTER
!
aaa server radius dynamic-author
 client A.B.C.D server-key  <Your shared secret>
!
!
radius server  ISE-PSN-1
 address ipv4 A.B.C.D auth-port 1645 acct-port 1646
  timeout 15
  key <Your shared secret>
```

```
!
!
aaa group server radius ISE-CLUSTER
 server name ISE-PSN-1
!
interface GigabitEthernet0/1/0
 description "Endpoint that supports dot1x"
  switchport access vlan 15
  switchport mode access
  authentication host-mode multi-auth
  authentication order dot1x mab
  authentication priority dot1x mab
  authentication port-control auto
  dot1x pae authenticator
  spanning-tree portfast
```
Configurez Identity Service Engine 3.2.

Configurez le périphérique réseau.

Ajoutez le NAD ISR à l'administration ISE > Ressources réseau > Périphériques réseau.

Cliquez sur Add.

![](_page_46_Picture_5.jpeg)

Section Network Device

Attribuez un nom au NAD que vous créez. Ajoutez l'adresse IP du périphérique réseau.

![](_page_47_Picture_24.jpeg)

Création de périphériques réseau

Au bas de la même page, ajoutez le même secret partagé que celui que vous avez utilisé dans la configuration de votre périphérique réseau.

![](_page_47_Picture_25.jpeg)

*Paramètres du rayon du périphérique réseau*

Enregistrez les modifications.

Configurez l'identité utilisée pour authentifier le point de terminaison.

L'authentification locale ISE est utilisée. L'authentification ISE externe n'est pas expliquée dans cet article.

Accédez à l'onglet Administration > Identity Management > Groups et créez le groupe dont l'utilisateur fait partie. Le groupe d'identité créé pour cette démonstration est iseUsers.

![](_page_48_Picture_64.jpeg)

*Création de groupe d'identités*

Cliquez sur Submit.

Accédez à Administration > Gestion des identités > Onglet Identité.

Cliquez sur Add.

![](_page_48_Picture_7.jpeg)

*Section Utilisateurs d'accès réseau*

Dans les champs obligatoires, commencez par le nom de l'utilisateur. Le nom d'utilisateur iseiscool est utilisé dans cet exemple.

![](_page_49_Picture_26.jpeg)

### Attribuez un mot de passe à l'utilisateur. VainillaISE97 est utilisé.

![](_page_49_Picture_27.jpeg)

*Section Mot de passe de création utilisateur*

### Affectez l'utilisateur au groupe iseUsers.

![](_page_49_Picture_28.jpeg)

*Attribution de groupe d'utilisateurs*

Configurez l'ensemble de stratégies.

*Création d'utilisateurs d'accès réseau*

Accédez au menu ISE > Policy > Policy Sets.

Le jeu de stratégies par défaut peut être utilisé. Cependant, un réseau appelé câblé est créé pour cet exemple.

![](_page_50_Picture_2.jpeg)

Remarque : la classification et la différenciation des ensembles de stratégies facilitent le dépannage,

![](_page_51_Picture_0.jpeg)

Remarque : si l'icône Ajouter ou Plus n'est pas visible, vous pouvez cliquer sur l'icône d'engrenage d'un jeu de stratégies, puis sélectionner Insérer une nouvelle ligne audessus.

![](_page_51_Picture_2.jpeg)

*Options des icônes engrenage*

La condition utilisée est Wired 8021x. Faites-le glisser, puis cliquez sur Utiliser.

![](_page_52_Figure_0.jpeg)

*Studio de condition de stratégie d'authentification*

#### Sélectionnez Accès réseau par défaut dans la section Protocoles autorisés.

| <b>Cisco ISE</b><br>$\equiv$ |                        |                    | Policy · Policy Sets |                                          | A Evaluation Mode 29 Days Q      |             | ℗                   | <b>SB</b><br><b>O</b> |
|------------------------------|------------------------|--------------------|----------------------|------------------------------------------|----------------------------------|-------------|---------------------|-----------------------|
| Policy Sets                  |                        |                    |                      | Reset                                    | <b>Reset Policyset Hitcounts</b> |             |                     | Save                  |
| <b>Status</b><br>$\bigoplus$ | <b>Policy Set Name</b> | <b>Description</b> | <b>Conditions</b>    | Allowed Protocols / Server Sequence      |                                  | <b>Hits</b> | <b>Actions View</b> |                       |
| Q Search                     |                        |                    |                      |                                          |                                  |             |                     |                       |
| ۰                            | Wired                  |                    | 日<br>Wired_802.1X    | Default Network Access $\alpha$ $\alpha$ |                                  |             | 懲                   | >                     |
| ۰                            | Default                | Default policy set |                      | Default Network Access                   | $\ell$ +                         | 63          | 慾                   | >                     |
|                              |                        |                    |                      |                                          |                                  |             |                     |                       |
|                              |                        |                    |                      |                                          |                                  | Reset       |                     | Save                  |

*Vue générale Jeux de stratégies*

Cliquez sur Save.

2.d. Configurez les stratégies d'authentification et d'autorisation.

Cliquez sur l'icône >.

![](_page_52_Figure_9.jpeg)

#### Développez la section Authentication Policy.

Cliquez sur l'icône +.

![](_page_53_Picture_48.jpeg)

*Stratégie d'authentification*

Attribuez un nom à la stratégie d'authentification. L'authentification interne est utilisée dans cet exemple.

Cliquez sur l'icône + dans la colonne conditions pour cette nouvelle stratégie d'authentification.

La condition préconfigurée Wired Dot1x est utilisée.

Enfin, dans la colonne Use, sélectionnez Internal Users.

| $\vee$ Authentication Policy (1)       |                           |                            |                               |  |  |  |  |
|----------------------------------------|---------------------------|----------------------------|-------------------------------|--|--|--|--|
| <b>Rule Name</b><br><b>Status</b><br>⊕ | <b>Conditions</b>         | <b>Use</b>                 | <b>Actions</b><br><b>Hits</b> |  |  |  |  |
| Q Search                               |                           |                            |                               |  |  |  |  |
|                                        |                           | Internal Users<br>$\alpha$ |                               |  |  |  |  |
|                                        |                           | $\checkmark$<br>Options    |                               |  |  |  |  |
|                                        |                           | If Auth fail               |                               |  |  |  |  |
|                                        |                           | REJECT<br>0                |                               |  |  |  |  |
| 0<br>Internal Authentication           | $\boxdot$<br>Wired_802.1X | If User not found          | ۞                             |  |  |  |  |
|                                        |                           | REJECT<br>0                |                               |  |  |  |  |
|                                        |                           | If Process fail            |                               |  |  |  |  |
|                                        |                           | DROP<br>0                  |                               |  |  |  |  |
|                                        |                           |                            |                               |  |  |  |  |

*Stratégie d'authentification*

Stratégie d'autorisation.

La section Politique d'autorisation se trouve au bas de la page. Développez-le et cliquez sur l'icône +.

![](_page_54_Picture_34.jpeg)

*Politique d'autorisation*

Nommez la stratégie d'autorisation récemment créée. Dans cet exemple de configuration, le nom Internal ISE Users est utilisé.

Pour créer une condition pour cette stratégie d'autorisation, cliquez sur l'icône + dans la colonne Conditions.

Le groupe IseUsers est utilisé.

Cliquez sur la section Attribut.

Sélectionnez l'icône IdentityGroup.

Dans le dictionnaire, sélectionnez le dictionnaire InternalUser fourni avec l'attribut IdentityGroup.

![](_page_55_Picture_17.jpeg)

Création de condition

Sélectionnez l'opérateur Est égal à.

Dans Groupes d'identités d'utilisateur, sélectionnez le groupe IseUsers.

![](_page_55_Picture_18.jpeg)

*Création de condition*

Cliquez sur Utiliser.

Ajoutez le profil d'autorisation des résultats.

Le profil préconfiguré Autoriser l'accès est utilisé.

![](_page_56_Picture_3.jpeg)

Remarque : notez que les authentifications arrivant à ISE et atteignant cet ensemble de stratégies Wired Dot1x qui ne font pas partie des utilisateurs ISEUsers du groupe d'identité des utilisateurs, ont atteint la stratégie d'autorisation par défaut, qui a pour résultat DenyAccess.

| $\vee$ Authorization Policy (1) |               |                    |   |                                                                       |                       |          |                        |             |             |                |
|---------------------------------|---------------|--------------------|---|-----------------------------------------------------------------------|-----------------------|----------|------------------------|-------------|-------------|----------------|
|                                 |               |                    |   |                                                                       | <b>Results</b>        |          |                        |             |             |                |
| ⊕                               | <b>Status</b> | <b>Rule Name</b>   |   | <b>Conditions</b>                                                     | <b>Profiles</b>       |          | <b>Security Groups</b> |             | <b>Hits</b> | <b>Actions</b> |
|                                 | Q Search      |                    |   |                                                                       |                       |          |                        |             |             |                |
|                                 | ۰             | Internal ISE Users | 风 | InternalUser-IdentityGroup<br>EQUALS User Identity<br>Groups:iseUsers | PermitAccess $\times$ | $\vee$ + | Select from list       | $\varphi$ + |             | ♧              |
|                                 | ◉             | Default            |   |                                                                       | <b>DenyAccess</b>     | $\ell$ + | Select from list       | $\ell$ +    | $\bullet$   | ♧              |
|                                 |               |                    |   |                                                                       |                       |          |                        |             |             |                |
|                                 |               |                    |   |                                                                       |                       |          |                        | Reset       |             | Save           |
|                                 |               |                    |   |                                                                       |                       |          |                        |             |             |                |

Politique d'autorisation

Cliquez sur Save.

## Vérifier

Une fois la configuration terminée, Secure Client demande les informations d'identification et spécifie l'utilisation du profil PEAP MSCHAPv2.

Les informations d'identification précédemment créées sont entrées.

![](_page_57_Picture_33.jpeg)

*NAM du client sécurisé*

Si le terminal s'authentifie correctement, NAM indique qu'il est connecté.

![](_page_58_Picture_75.jpeg)

*NAM du client sécurisé*

En cliquant sur l'icône d'informations et en accédant à la section Historique des messages, les détails de chaque étape effectuée par NAM sont affichés.

![](_page_58_Picture_3.jpeg)

*Historique des messages du client sécurisé*

### 7:06:01 PM PEAP MSCHAPv2: Authenticating 7:06:21 PM PEAP MSCHAPv2: Acquiring IP Address PEAP MSCHAPv2 : Connected 7:06:21 PM

*Historique des messages du client sécurisé*

Dans ISE, accédez à Operations > Radius LiveLogs pour afficher les détails de l'authentification. Comme le montre l'image suivante, le nom d'utilisateur utilisé s'affiche.

D'autres détails comme :

- Horodatage.
- Adresse Mac.
- Jeu de stratégies utilisé.
- Stratégie d'authentification.
- Stratégie d'autorisation.
- Autres informations pertinentes.

![](_page_59_Picture_46.jpeg)

*Journaux en direct ISE RADIUS*

Comme vous pouvez voir qu'il applique les stratégies correctes et que le résultat est un état d'authentification réussi, il est conclu que la configuration est correcte.

# Dépannage

Problème : le profil NAM n'est pas utilisé par le client sécurisé.

Si le nouveau profil qui a été créé dans l'éditeur de profil n'est pas utilisé par NAM, utilisez l'option Réparation du réseau pour Secure Client.

Vous pouvez trouver cette option en naviguant jusqu'à la barre Windows > en cliquant sur l'icône circumflex > Cliquez avec le bouton droit sur l'icône Secure Client > Cliquez sur Network Repair.

![](_page_60_Picture_0.jpeg)

*Section Réparation du réseau*

Problème 2 : les journaux doivent être collectés pour une analyse plus approfondie.

1. Activer la journalisation étendue NAM

Ouvrez NAM, puis cliquez sur l'icône d'engrenage.

![](_page_60_Figure_5.jpeg)

Interface NAM

Accédez à l'onglet Log Settings. Cochez la case Enable Extended Logging.

Définissez la taille du fichier de capture de paquets sur 100 Mo.

![](_page_61_Picture_26.jpeg)

Paramètres du journal NAM du client sécurisé

#### 2. Reproduisez la question.

Une fois la journalisation étendue activée, reproduisez le problème plusieurs fois pour vous assurer que les journaux sont générés et que le trafic est capturé.

3. Collectez l'offre groupée Secure Client DART.

Dans Windows, accédez à la barre de recherche et tapez Outil de diagnostic et de création de rapports Cisco Secure Client.

![](_page_62_Picture_0.jpeg)

Module DART

Au cours du processus d'installation, vous avez également installé ce module. Il s'agit d'un outil qui facilite le dépannage en collectant des journaux et des informations de session dot1x pertinentes.

Cliquez sur Next dans la première fenêtre.

![](_page_62_Picture_26.jpeg)

Module DART

Cliquez à nouveau sur Next, afin que le lot de journaux puisse être enregistré sur le bureau.

![](_page_63_Picture_12.jpeg)

Module DART

Si nécessaire, cochez la case Enable Bundle Encryption.

![](_page_64_Picture_8.jpeg)

Module DART

La collecte du journal DART démarre.

## Cisco Secure Client - DART

![](_page_65_Picture_14.jpeg)

 $\times$ 

DART Log Collection

Cela peut prendre 10 minutes ou plus jusqu'à la fin du processus.

### Cisco Secure Client - DART

![](_page_66_Picture_30.jpeg)

Résultat de la création du bundle DART

Le fichier de résultats DART se trouve dans le répertoire du bureau.

![](_page_66_Picture_31.jpeg)

# Informations connexes

• [Assistance technique de Cisco et téléchargements](https://www.cisco.com/c/en/us/support/index.html?referring_site=bodynav)

 $\times$ 

### À propos de cette traduction

Cisco a traduit ce document en traduction automatisée vérifiée par une personne dans le cadre d'un service mondial permettant à nos utilisateurs d'obtenir le contenu d'assistance dans leur propre langue.

Il convient cependant de noter que même la meilleure traduction automatisée ne sera pas aussi précise que celle fournie par un traducteur professionnel.

### À propos de cette traduction

Cisco a traduit ce document en traduction automatisée vérifiée par une personne dans le cadre d'un service mondial permettant à nos utilisateurs d'obtenir le contenu d'assistance dans leur propre langue.

Il convient cependant de noter que même la meilleure traduction automatisée ne sera pas aussi précise que celle fournie par un traducteur professionnel.